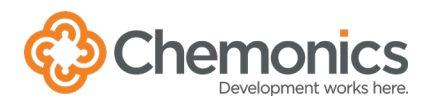

# HOST AN AD HOC MEETING

If the panel outside a conference room is green and says Available, you can reserve the room for an immediate meeting.

## **Outside the room**

- 1. Click **Reserve** on the panel.
- 2. Select the end time for the meeting.
- 3. Click **Reserve**.

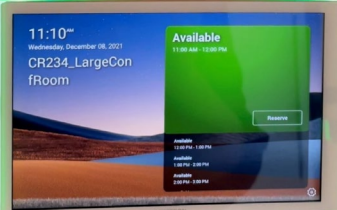

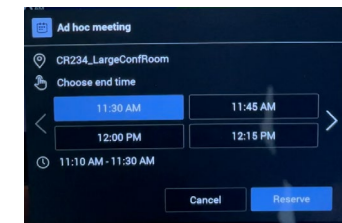

## **Inside the room**

#### **Start an ad hoc meeting**

- 1. Click **Join** on the tabletop panel.
- 2. Click **Invite someone or dial a number** and enter 3 letters to search for a colleague from the directory.
- 3. Click on the name and click **Request to join**.
- 4. When they accept, they are joined to the Teams meeting.
- 5. Click the red phone button to end the meeting and disconnect the room.

#### **Join the room to an existing meeting**

- 1. Join the meeting in Teams from your computer or mobile device.
- 2. Mute the speakers and microphone on your device to avoid feedback in the room.
- 3. Click the Participants button in the Teams meeting and search for the room name to add as a participant.
- 4. Click Request to join to call the room.
- 5. Answer the call from the conference room device.

**Submit a ticket in [ChemSupport](https://chemonics.service-now.com/esc) with any questions.**

# **AD HOC MEETING TIPS**

- Don't use the Meet Button on the panel inside the room. It starts a meeting but doesn't reserve the room.
- Call yourself if you want to join your device and share your screen.
- There is no way to release a room from an ad hoc meeting if it ends early.
- If you use the panel outside the room to book a meeting, at least one device must join the meeting or the ad hoc booking will be cancelled.

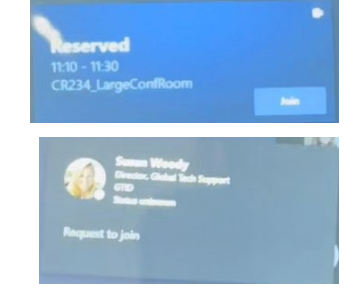

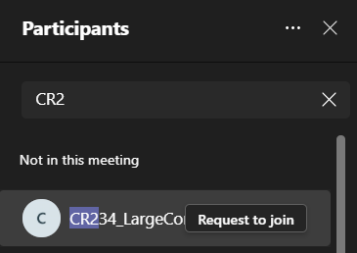